# Standards for Social Security Numbers (SSN) in CU\*BASE

### INTRODUCTION

This document describes the importance of the Social Security Number (SSN) for the internal working of the CU\*BASE member processing system, tips for handling members who have not been assigned this number by the Social Security Administration, and instructions on how to modify the SSN on an existing record.

#### CONTENTS

| How CU*BASE Uses Social Security Numbers    | 2  |
|---------------------------------------------|----|
| SOCIAL SECURITY NUMBER ALLOCATION STANDARDS | 3  |
| Assigning Social Security Numbers           | 4  |
| LOOKING UP THE NEXT AVAILABLE IMITATION SSN | 5  |
| SPECIAL NOTES FOR THE LOAN DEPARTMENT       | 7  |
| REPORTING TO THE CREDIT BUREAUS             | 7  |
| Delinquency Notices for Co-Signers          | 9  |
| TAX REPORTING FOR FOREIGN CITIZENS          | 10 |
| MONITORING INVALID SOCIAL SECURITY NUMBERS  | 11 |
| RUNNING THE SSN VERIFICATION REPORTS        | 11 |
| MODIFYING A SSN                             | 13 |
| SPECIAL SITUATIONS                          | 15 |
| ORGANIZATIONAL ACCOUNTS                     | 15 |
| MATCHING SSN AND TIN                        | 15 |
| TRUST ACCOUNTS                              | 15 |
|                                             |    |

**Revision date: March 19, 2017** 

For an updated copy of this booklet, check out the Reference Materials page of our website: <u>http://www.cuanswers.com/client\_reference.php</u> CU\*BASE<sup>®</sup> is a registered trademark of CU\*Answers, Inc.

# How CU\*BASE Uses Social Security Numbers

All of the CU\*BASE database files that store information about people and their relationships with the credit union contain a field for **Social Security Number**. This field is used throughout CU\*BASE, including:

- For membership information in the MASTER and MSHIST (closed memberships) files;
- For non-member information in the MSNONMBR file;
- As a link between relationships such as joint owners, co-borrowers, and IRA beneficiaries;
- As the key identifying field in the Household Database;
- For backup withholding and tax reporting;
- For credit bureau reporting;
- And for other specialty applications such as the Financial Institution Data Match (FIDM) program.

Invalid or duplicate SSNs can cause significant problems with many of these systems, leading to incorrect reporting to the IRS, backup withholding issues, incorrect routing of delinquency notices, and errors in your credit union's credit bureau reporting (or no reporting at all). Therefore, the integrity of Social Security Numbers (SSNs) in CU\*BASE files is especially important, whether creating new member and non-member records or converting files from another platform to CU\*BASE.

Occasionally the need will arise for a credit union to create a member or non-member record for an individual who has not been assigned a SSN by the Social Security Administration (such as a foreign college student, a member wanting a foreign citizen to be named as beneficiary or joint owner, etc.). There may also be cases where a member wants to add an IRA beneficiary or joint owner but does not have access to the SSN for that individual. It is imperative that credit unions use a standardized method for assigning an "imitation" SSN to these individuals for use by CU\*BASE, so as not to overlap legitimate numbers used by actual members and non-member relationships.

In addition, the credit union must regularly monitor these imitation SSNs to avoid duplication and to update the appropriate CU\*BASE records whenever an actual SSN becomes available.

**IMPORTANT NOTE:** For the purposes of this discussion, a "duplicate" SSN is one that is shared by more than one individual person. CU\*BASE does allow for a member to have more than one membership account with the same SSN, but that SSN still represents the same person. Where duplicates become a problem is when the same SSN is set up to represent more than one person.

# SOCIAL SECURITY NUMBER ALLOCATION STANDARDS

From the Social Security Administration web site:

"SOCIAL SECURITY NUMBER ALLOCATIONS: Since 1973, social security numbers have been issued by our central office. The first three (3) digits of a person's social security number are determined by the ZIP Code of the mailing address shown on the application for a social security number. Prior to 1973, social security numbers were assigned by our field offices. The number merely established that his/her card was issued by one of our offices in that State."

The SSA web site contains a list showing the numbering schemes for the first three digits used by each state. This may be helpful when attempting to verify a member's SSN. Please refer to the following web site:

#### http://www.ssa.gov/employer/stateweb.htm

Other historical information about the issuance of Social Security numbers can be found on the SSA website:

#### http://www.ssa.gov/history/ssn/geocard.html

According to the list obtained on this web site, there are several numbering schemes that have not been assigned or planned for the future, and therefore could be used for "imitation" SSNs in CU\*BASE.

# Assigning Social Security Numbers

When creating a new membership, or setting up a non-member record for any reason (IRA beneficiary, joint owner, co-borrower, etc.), if the individual cannot provide a valid SSN, the credit union should assign the next available imitation SSN using the following numbering schemes:

| 993-00- <u>xxxx</u> | Members without a SSN                                       |
|---------------------|-------------------------------------------------------------|
| 995-00-xxxx         | Co-Borrowers/Additional Signers (non-members) without a SSN |
| 997-00-xxxx         | Joint Owners and IRA Beneficiaries (non-members)            |

**997-00-xxxx** Joint Owners and IRA Beneficiaries (non-members) without a SSN

Obviously, if a non-member has already been entered on the system as a joint owner or IRA beneficiary using a 997-00-xxxx SSN, use that number when setting up a co-borrower record (or vice versa). The main reason for differentiating co-borrowers from other types of non-members is because of the unique issues associated with credit bureau reporting and delinquency notices. Using a different numbering scheme for an individual that is strictly set up as a loan co-signer will make it easier to identify and monitor these records.

#### LOOKING UP THE NEXT AVAILABLE IMITATION SSN

1. From Tool #3 Open/Maintain Memberships/Accounts or Tool #997 Work With Non-Member Database, use Global Search (F11) to display the following screen:

| 😌 Session 0 C<br>File Edit To |        | edition - ABC TESTI | NG CREDIT UNION |                |          |   |                   |
|-------------------------------|--------|---------------------|-----------------|----------------|----------|---|-------------------|
| Global                        | Search |                     |                 |                |          |   | All               |
|                               | _      |                     | S               | earch Criteria | _        | _ |                   |
| Last name                     | ]      |                     | First name      |                | DBA name |   |                   |
| SSN/TIN                       |        | 6 digits            | Card #          |                | Account  |   |                   |
| Employee #                    |        |                     | Reference       |                |          |   |                   |
|                               |        |                     |                 |                |          |   |                   |
|                               |        |                     |                 |                |          |   |                   |
|                               |        |                     |                 |                |          |   |                   |
|                               |        |                     |                 |                |          |   |                   |
|                               |        |                     |                 |                |          |   |                   |
|                               |        |                     |                 |                |          |   |                   |
|                               |        |                     |                 |                |          |   |                   |
|                               |        |                     |                 |                |          |   |                   |
|                               |        |                     |                 |                |          |   |                   |
|                               |        |                     |                 |                |          |   |                   |
|                               |        |                     |                 |                |          |   |                   |
|                               |        |                     |                 |                |          |   |                   |
|                               |        |                     |                 |                |          |   |                   |
|                               |        |                     |                 |                |          |   |                   |
| Create Imitatio               | - C CN | ow Mbr/NonMbr/All   | Closed Members  |                |          |   |                   |
|                               |        |                     | Closed Members  |                |          |   |                   |
|                               | II 🛓 🖗 |                     |                 |                |          |   | FR (4435) 8/05/13 |

**CU\*TIP:** Make sure to use Global Search when looking for an unused SSN. Regular Member Inquiry and Phone Software will not include non-member records.

3. Use Create Imitation SSN (F9) to move to the following screen.

| Session 0 CU*BASE GOLD Edition - Create Imitation SSN                                                                                                 |           |
|----------------------------------------------------------------------------------------------------|-----------|
| Type of SSN to create I                                                                                                    |           |
| Accept SSN                                                                                                    |           |
| $\boldsymbol{\leftarrow} \boldsymbol{\rightarrow} \boldsymbol{\uparrow} \sqcup \boldsymbol{\blacksquare} \mathscr{P} \boldsymbol{i} ? \boldsymbol{@}$ | FR (3591) |

4. From the drop-down menu, select the type of imitation social security number you want to select: *Member, Co-borrower/additional signer* or *Joint owner & IRA beneficiary.* 

4. Press Enter and the next available Social Security Number will be generated based on the previous selection. Here we have selected to create an imitation SSN for a member.

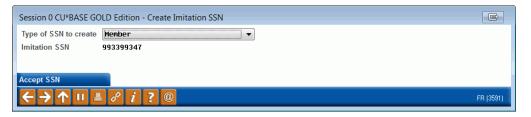

5. Use Accept SSN (F5) to accept the Social Security Number.

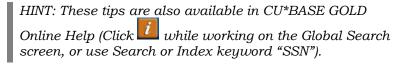

## **SPECIAL NOTES FOR THE LOAN**

### DEPARTMENT

If a member or non-member record is created using an imitation SSN (such as for a foreign citizen), it is important that certain settings be changed in order to prevent invalid reporting or errors in daily CU\*BASE processing.

#### **REPORTING TO THE CREDIT BUREAUS**

The SSN is particularly important when reporting account information to the credit bureaus. If an invalid SSN is included in the monthly credit report tape, it may result in the entire tape being rejected. The credit bureaus routinely verify incoming data against existing files, and discrepancies between the information reported on the tape (name, address, etc.) and their files are checked carefully. If too many discrepancies are found, the <u>entire</u> tape is rejected. This affects ALL online credit unions, as all are included on the same credit bureau report tape.

#### **Imitation SSN on a Primary Borrower**

If the primary borrower uses an imitation SSN, use these steps to prevent the account from being reported on to the bureaus:

1. Use **Tool #20** *Update Account Information* and enter the loan account number, then click *Credit Reporting Information*.

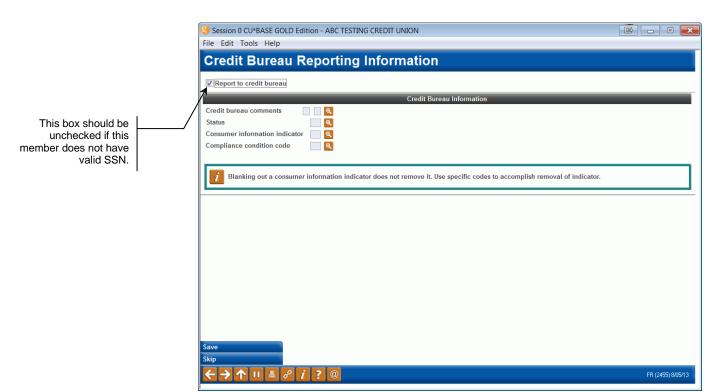

2. Remove the checkmark from the Report to credit bureau box.

#### **Imitation SSNs on Co-Borrowers**

In addition, if a loan account has one or more co-signers, and any co-signer SSN is duplicated in the credit union's member or non-member files, the system will pull the name from the first record it finds in the file that matches that SSN. This may not be the actual person listed as the co-signer, in which case the record would be considered as a discrepancy by the credit bureau.

Because of these potential problems, you must monitor all loan accounts for any that have co-signers that have not been verified as having unique, valid SSNs. These additional signer records should be modified so that they DO NOT report to the credit bureau, until the co-signer SSNs can be verified and the files cleaned up to eliminate the duplicates.

Follow these steps to control whether a co-borrower is reported on your credit union's monthly credit bureau tape:

1. Use **Tool #51** *Miscellaneous Loan Maintenance* and enter the loan account number. Then choose *Additional Signers* and use Enter to display the Additional Signer Summary screen.

HINT: For a pending loan application, access the loan application via the "Work With Existing Loan Request" Action Code (WE), choosing "Complete Loan App" on the Loan Recap screen. On the first page of the loan application, click the "Additional Signers" button to display Additional Signer Summary screen.

2. From the Additional Signer Summary screen, select the co-signer name in the list and use Enter or S<u>e</u>lect to display the following screen:

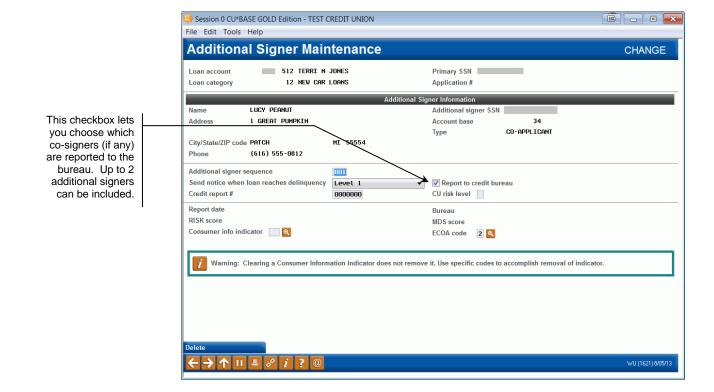

3. Remove the checkmark from the *Report to credit bureau* field.

*NOTE:* Up to 2 co-signers can be included on the credit reporting tape; if necessary, use the above steps to activate the flag for a different co-signer.

#### **DELINQUENCY NOTICES FOR CO-SIGNERS**

Like credit reporting, duplicate SSNs can cause problems when printing delinquency notices. When printing a delinquency notice for a co-signer, the system will locate the name and address from the first record it finds with that SSN. If there is more than one person in the file with the same SSN, the notice may be addressed to the wrong person. This not only causes confusion but potentially violates member privacy by reporting loan account information to an unauthorized person.

Therefore, if a loan co-signer shares a SSN with any other member or nonmember record, it is important that **the additional signer record be modified so that delinquency notices are NOT generated for that signer:** 

1. Choose **Tool #51** *Miscellaneous Loan Maintenance* and enter the loan account number. Then choose *Additional Signers* and select the cosigner to display the Additional Signer Summary screen.

HINT: For a pending loan application, access the loan application via the "Work With Existing Loan Request" Action Code (WE), choosing "Complete Loan App" on the Loan Recap screen. On the first page of the loan application, click the "Additional Signers" button to display Additional Signer Summary screen.

2. From the Additional Signer Summary screen, select the co-signer name in the list and use Enter or S<u>e</u>lect to display the following screen:

|                                                          | Session 0 CU*BASE GOLD Edition - ABC TESTING CREDIT UNION<br>File Edit Tools Help                                                                         |                     |
|----------------------------------------------------------|----------------------------------------------------------------------------------------------------|---------------------|
|                                                          | Additional Signer Maintenance                                                                                                    | CHANGE              |
|                                                          | Loan account         610 SHERI         Primary SSN           Loan category         15 USED VEHICLES         Application # 122989                          |                     |
|                                                          | Additional Signer Information           Name         NORMAN         Additional signer SSN           Address         9555         Internation              |                     |
|                                                          | City/State/ZIP code MI<br>Phone -3082                                                                                                    | TF                  |
| notices (zero) for any co-<br>signers with an invalid or | Additional signer sequence     001       Send notice when loan reaches delinquency     Send no notices       Credit report #     117853   CU risk level 3 |                     |
|                                                          | Report date     Nov 06, 2012     Bureau     Experian       RISK score     735     MDS score       Consumer info indicator     Q     ECOA code     2       |                     |
| notices (zero) for any co-                               | Warning: Clearing a Consumer Information Indicator does not remove it. Use specific codes to accomplish re                                                | moval of indicator. |
|                                                          |                                                                                                    |                     |
|                                                          | Delete $ e \rightarrow \uparrow u \equiv e^{p} i ? @ $                                                                                                    | FR (1621) 8/12/13   |

3. Change the *Delq Level* flag to 0 for this co-signer, then use Enter to save. Remember that this can be changed to a different level later if the cosigner is updated to use a valid, non-duplicated SSN.

#### **TAX REPORTING FOR FOREIGN CITIZENS**

The CU\*BASE tax reporting system has been set up not to report tax information for foreign citizens—records where the *Foreign Citizen* flag is checked. For any members or non-members who have been assigned an imitation SSN due to their citizenship, be sure this flag is checked accordingly.

However, do NOT check this flag for U.S. citizens under any circumstances, even if you do not have a valid SSN. When this information is reported to the IRS as part of annual tax reporting, you will be expected to adhere to appropriate backup withholding regulations for that member's dividends.

# MONITORING INVALID SOCIAL SECURITY NUMBERS

Obviously the most important way to keep your CU\*BASE database in good shape is to establish clear, consistent rules and procedures to be used by staff as they create member and non-member records. But even with the most stringent adherence to these rules, there may occasionally be a situation where a duplicate or invalid SSN is entered into your files.

Therefore, it is important that a routine task for someone at your credit union be to review your key member and non-member files for duplications and make corrections as appropriate. The frequency of this depends on the size and activity level of your credit union, but the sooner these duplications are found, the easier the corrections will be and the fewer potential consequences there will be.

#### **RUNNING THE SSN VERIFICATION REPORTS**

Use **Tool #682** *Print SSN Verification Reports* to produce the following two reports: one showing multiple SSNs within the MASTER file that have different names, and the other showing duplicates between the MASTER and MSNONMBR files.

| 2/10/04    | 8.59.37    |              |               |            | T CREDIT UNION |              |                 | LSSNNM1 | PAGE     | 1 |
|------------|------------|--------------|---------------|------------|----------------|--------------|-----------------|---------|----------|---|
|            |            |              | LIST DUE      | PLICATE SS | N W/DIFF NAMES | IN MASTER FI | LE              |         |          |   |
| SSN        | ACCOUNT1   | NAME 1       |               |            | ACCOUNT2       | NAME2        |                 |         | CO-SIGN? |   |
| 089999999  | 5079706    | HOME ENHANCE | MENTS BY MARY | DOE        | 8302807        | DOE          | MARY            | L       |          |   |
| 0999999999 | 4341802    | MEMBER       | JOHN          | Q          | 4218008        | MEMBER       | SUSIE           | Q       |          |   |
| 119999999  | 9999999999 | CU*BASE TEST | CU POSTING    |            | 11354          | JONES        | MONICA          | М       | YES      |   |
| 129999999  | 9999999999 | CU*BASE TEST | CU POSTING    |            | 11355          | JONES        | MONICA          | М       | YES      |   |
| 139999999  | 9999999999 | CU*BASE TEST | CU POSTING    |            | 11366          | JONES        | MARK            | J       | YES      |   |
| 149999999  | 11281      | MEMBER       | MICHAEL       | P          | 11316          | MOORE        | DAWN            | М       | YES      |   |
| 159999999  | 7939       | JOHN DOE TRU | IST           |            | 4306700        | SMITH        | ETHEL           | М       |          |   |
| 2999999999 | 5375       | MEMBERSKI    | WILLIAM       | L          | 3423           | BOY SCOUTS   | OF AMERICA TRO  | D #603  |          |   |
| 300000000  | 5375       | MEMBERSKI    | WILLIAM       | L          | 3206708        | PARAMOUNT    | DIE CAST PICNI  | C FUND  |          |   |
| 310000000  | 7261       | CU*BASE TEST | CU PR COMM    |            | 4018700        | FIVE-F POL   | ITICAL ACTION ( | COMM.   |          |   |

#### **Report 1 - Duplicate SSNs within the MASTER File**

- Remember that in the MASTER file, the only "duplicate" situations that need to be corrected are where two records with the same SSN do not represent the same *person*. The report will include any records where the names do not match <u>exactly</u>. If the records truly do represent the same individual, to stop the record from appearing on the report, be sure to update both accounts so that the name is spelled exactly the same.
- A "YES" in the "CO-SIGN?" column indicates that the SSN is listed as an additional signer on a loan account. Use Global Search (see page 5) to view all relationships for this SSN in order to determine the correct course of action.

**Report 2 - Duplicate SSNs between MASTER and MSNONMBR** 

| 2/10/04   | 8.59.46 | CU*BASE TEST CREDIT UNION<br>LIST SSN FOUND IN MASTER AND IN NON-MEMBER FILES |         |          |            |             | LSSNNM2 | PAGE | 1        |  |
|-----------|---------|-------------------------------------------------------------------------------|---------|----------|------------|-------------|---------|------|----------|--|
| SSN       | MASTER  | NAME ON MAST                                                                  |         | LOOND IN | NON-MEMBER | NAME ON NON |         |      | CO-SIGN? |  |
| 111128499 | 8442606 | SMITH                                                                         | JUDITH  | М        | 2368499    | SMITH       | JUDY    |      |          |  |
| 111303599 | 5433243 | JONES                                                                         | REBECCA | L        | 93323599   | JONES       | REBECCA |      | YES      |  |
| 111524999 | 8743    | MEMBER                                                                        | TIFFANY | L        | 245352219  | MEMBER      | LISA    | С    |          |  |
| 111717299 | 4371    | MEMBERSKI                                                                     | DAVID   | E        |            | MEMBERSKI   | DAVID   |      |          |  |

• For this report, determine which of the records (Master or Non-Member) is the correct one, and either delete or modify the incorrect record. Contact a CU\*BASE Client Service Representative for assistance in deleting the non-member record in these situations.

Use the instructions contained throughout this document to handle each occurrence of a duplication to keep your files clean and prevent errors.

### **MODIFYING A SSN**

If an imitation SSN has been assigned to a member or non-member, and you later discover the correct SSN for that person, or if a correction needs to be made to a SSN, use the following steps to ensure that all related records are also updated properly throughout CU\*BASE. **DO NOT CHANGE A SSN UNTIL STEPS 1-6 ARE COMPLETE.** 

#### **Remove Existing Links to the Incorrect SSN**

 Delete all pending loan requests that are listed under the incorrect SSN. Use the Work with Existing Loan Request (WE) action code in Tool #53 Process Member Applications, then use Delete Loan Request to clear the request and any associated application files. (For nonmembers, use Pre-Mbrship Lending (F14) on the entry screen to access pending loan requests.)

**WARNING**: If the non-member record has already been deleted or the member SSN updated <u>before</u> the original additional signer record was deleted, it will not be possible to delete the additional signer record from the loan. As a workaround, if this happens, you must create a "dummy" non-member record with the old SSN, delete the additional signer record, and then delete the dummy non-member record.

- 2. **Use Global Search to identify other relationships** the individual currently has with your credit union (additional signer, joint owner, IRA beneficiary, etc.). See Page 5 for a sample of the Global Search screen.
- 3. **Delete all additional signer records** from all loan accounts and pending applications to which the incorrect or duplicated SSN is attached as an additional singer.
  - For an *existing* loan account, use **Tool #51** *Miscellaneous Loan Maintenance* to access the Additional Signer Summary screen. Select the signer name in the list to display the detail screen, and then use *Delete* (F4) to remove the record.
  - For a *pending* loan application, access the loan application via the *Work with Existing Loan Request* (WE) action code, choosing *Complete Loan Application* on the Loan Recap screen. On the first page of the loan application, click *Change Co-Applicant/Additional Signers* button and use *Additional Signers* (F12) to display the Additional Signer Summary screen. Select the signer name in the list to display the detail screen, and then use *Delete* (F4) to remove the record.
- 4. **Remove all IRA beneficiary records for this SSN.** If the individual with the incorrect SSN has been named as an IRA beneficiary on any other memberships, use *Tool #897 Update IRA Beneficiary Information* to clear any beneficiary records with this SSN.
- 5. Remove joint owner links from other membership accounts to this SSN. If the individual with the incorrect SSN has been named as a joint owner on any other memberships, use Tool #15 Update Membership Information to delete any joint owner records that use this SSN.

6. Delete the individual from the household database. Use Tool #394 Household Database Maintenance/Stats to access the household, and use Delete to remove the member from the household. (This will delete any household information already recorded under the incorrect SSN; you may wish to first print screens showing key data if you wish to retain it for future use.)

#### **Update the SSN**

- 7. Correct the SSN in the member or non-member file.
  - For a *member*, use **Tool #15** *Update Membership Information* to access the membership record and change the SSN.
  - For a *non-member*, use **Tool #997** *Work with Non-Member Database* to access the non-member record and <u>delete</u> it. (It is not possible to modify the SSN on a non-member record.) Then create a new non-member record with the correct SSN.

#### **Restore Links to the Correct SSN**

- 8. **Set up new co-signer records.** Return to Additional Signer maintenance on the loan record or loan application. Add a new co-signer record using the correct SSN.
- Restore IRA beneficiary records for this SSN. If this individual should be listed as an IRA beneficiary on another member account, use Tool #897 Update IRA Beneficiary Info to reestablish any beneficiary records for this SSN.
- 10. Restore joint owner links to other membership accounts. If this individual should be listed as a joint owner on another member account, use Tool #15 Update Membership Information to restore any joint owner links to this SSN.
- 11. Re-enroll into a household. Enroll the individual into the household again using the new SSN. Use Tool #394 Household Database Maintenance/Stats to access the household, and use Enroll/Add Members (F6) to add the individual back into the household. Manually enter any data printed from the old record, as needed.

**WARNING:** If you do not delete and re-enroll the member using the new SSN, the record will be shown as \*\*NOT FOUND\*\* in the household database and there may be problems with future activity using that household record.

Because of the complexity involved and the potential number of reasons why a duplicate SSN would exist, this process cannot be safely automated. Therefore, these steps must be completed by a person knowledgeable not only about CU\*BASE database files and how they interact with one another, but also with the member(s) and non-member(s) involved and how the records should be set up.

Establishing and following strict controls for how data is entered into CU\*BASE in the first place should significantly reduce the need for this type of maintenance in the future.

### **SPECIAL SITUATIONS**

#### **ORGANIZATIONAL ACCOUNTS**

Although organizations do not have Social Security Numbers, this account type does use the same field for a Tax ID Number (TIN), which also has 9 digits. A sample TIN: 38-1234567. (On most CU\*BASE screens where member/non-member information is displayed, this field is shown as "SSN/TIN" and displays the 9 digits without any punctuation.)

As with individuals, CU\*BASE requires that a valid TIN be entered when creating an organizational membership or non-member record for any purpose.

#### **MATCHING SSN AND TIN**

Although it is rare, it is possible for a member to share the same 9-digit SSN as an organization's TIN. There is no coordination between the Social Security Administration and the issuing of tax ID numbers to organizations, so the same numbers can be allocated through both.

If your credit union happens to have both a member and a separate organization that coincidentally share the same 9-digit number, to avoid problems it is important that these accounts be marked so that they **do NOT report to the credit bureau**. (See Page 7 for instructions on setting this flag.) In addition, if any of these records are set up as additional signers, additional signer records should be set up so that **delinquency notices are NOT generated** for these co-borrowers. (See Page 8 for instructions.)

#### **TRUST ACCOUNTS**

CU\*BASE GOLD Online Help contains recommendations for handling situations when a member wants to set up a membership where the primary member and the first joint owner are, in essence, the same person. This happens most often for trust accounts.

To view these recommendations, access CU\*BASE Online Help (click from any screen), enter "trust account recommendations" in the Search and select "Recommendations for Setting up a Trust Account" from the listing.